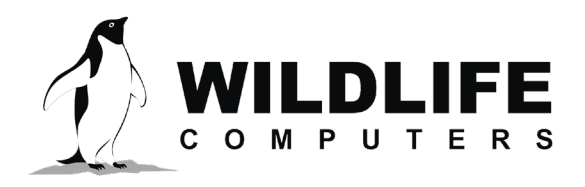

tags@wildlifecomputers.com WildlifeComputers.com +1 (425) 881-3048

8310 154th Ave NE, Suite 150 Redmond, WA, 98052 USA

# **TAG AGENT OFFLINE INSTRUCTIONS**

### *Before you can program offline, you must download Tag Agent software and communicate with a tag while connected to the Internet. You can try offline mode by disabling your Internet connection.*

#### **What You Need Before You Begin**

- A Windows-based computer with Tag Agent Software and USB communications driver installed. You can download both at WildlifeComputers.com
- A Wildlife Computers Data Portal account
- A USB communications cable
- A magnet
- One of every tag type (i.e. SPOT, SPOT-F, MiniPAT) you are taking into the field

### **While Connected to the Internet**

- Open Tag Agent and use the USB communications cable to connect a tag to your computer
- Swipe a magnet near the communication port to establish connection. The tag LED will turn on and the Tag Agent home screen will appear
- Use the Administer Tag tab to familiarize yourself with the tag setting options
- Use the Disconnect Tag tab to select the tag state before unplugging

## *If you are headed into the field with multiple tag types (i.e. SPOT, SPOT-F, MiniPAT, etc.) be sure to communicate with one of each model*

*while you have an Internet connection.*

### **While Connected to the Internet**

Working offline is nearly identical to working online. Internet status is displayed in the lower right corner.

*If the Internet connection is spotty, it is best to disable the connection entirely. A partial connection can prohibit settings from loading properly.*

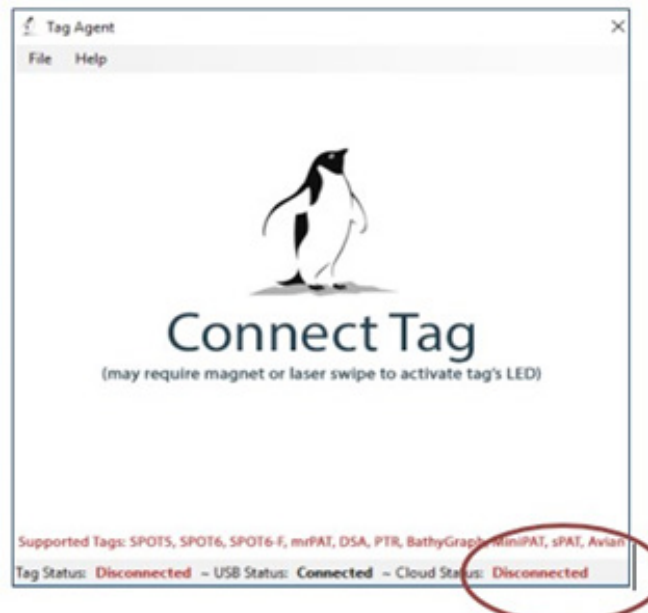

# **Tag Agent Offline – continued**

### **To Program Tags**

- Open Tag Agent and use the USB communications cable to plug a tag into your computer
- Swipe a magnet near the communication port to establish a connection
- If the tag's internal clock needs adjusting, a pop-up box will appear along with a Date/Time picker. **Hint—sometimes the picker hides in the upper left corner of the screen**

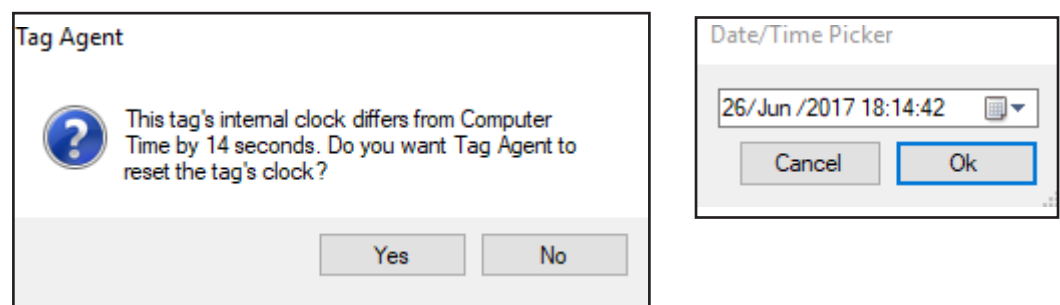

- Click the Administer Tag tab and make the required changes to the tag settings
- Click Send Changes to push settings into the tag. A pop-up box will confirm the settings have been applied
- Use the Disconnect Tag tab to select the tag state before unplugging
- Restart Tag Agent when the Internet connection is restored so a record of the selected tag settings will be saved

### **Creating Local Templates**

You can program a group of tags with the same settings using a local template. Click the Administer Tag tab and use the Template Manager  $\equiv$  icon in the upper right corner of the screen to create and apply templates.

### *The Send Changes button must be selected after a template is applied to push settings into a tag.*

### **Contacting Us**

If you have any questions or concerns about using Tag Agent in offline mode, please contact us by emailing tags@wildlifecomputers.com or calling +1 (425) 881 3048.

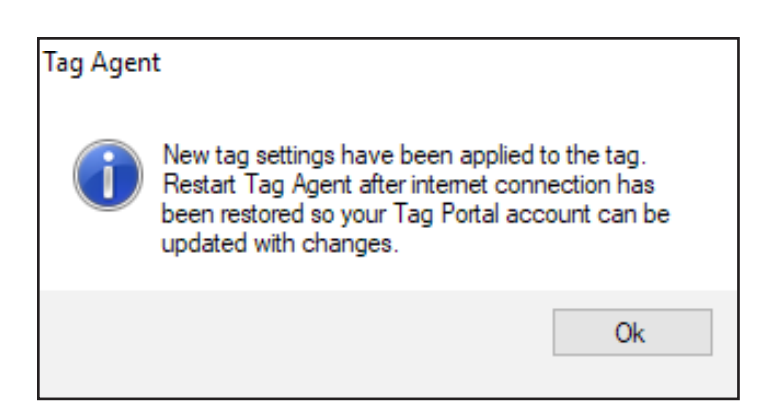